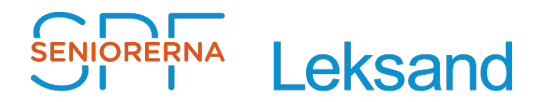

# **Bitwarden – Lösenordshanterare**

2022-12-30 Stig Jakobsson

# **Innehållsförteckning**

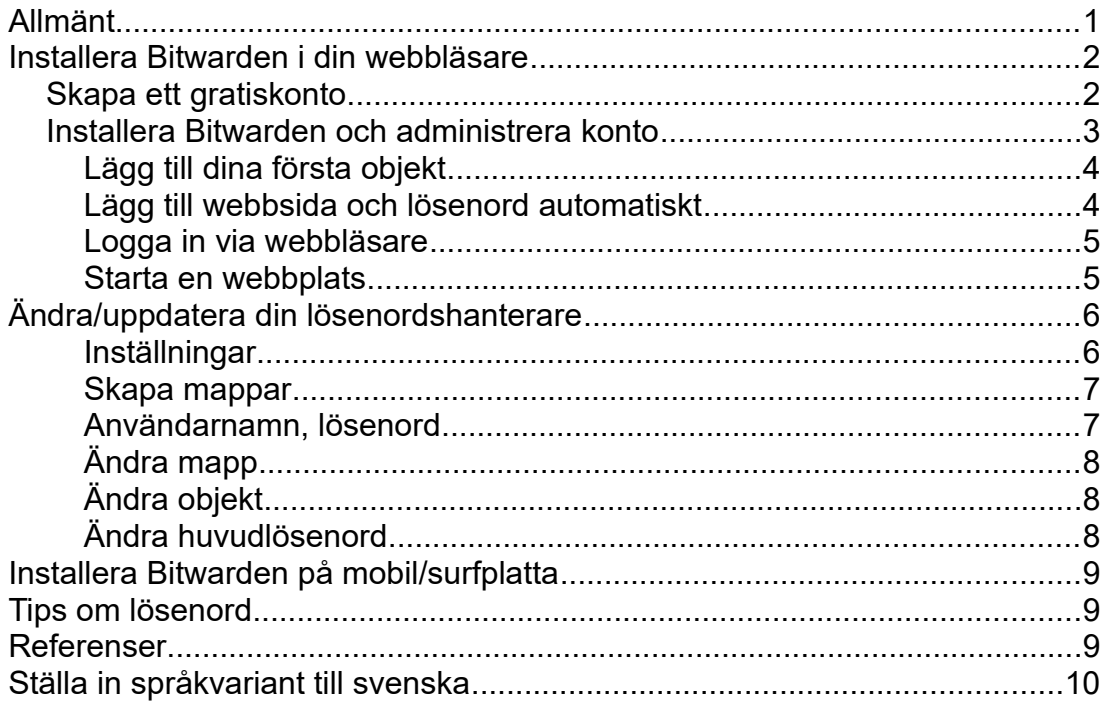

# <span id="page-0-0"></span>**Allmänt**

Att använda en lösenordshanterare är en av de säkraste sättet att lagra dina inloggningar och lösenord. För att använda programmet behöver man **endast ett huvudlösenord som du måste komma ihåg**.

För att komma igång behöver du endast följa sidorna 2-5 och eventuellt sidan 9 om du vill installera programmet på mobil eller surfplatta.

De övriga sidorna är till för när man börjar bli lite mer insatt.

Bitwarden kan enklast installeras i din webbläsare, men också som app i din dator, telefon eller surfplatta, [se här.](https://bitwarden.com/download/) Installation på flera enheter gör att dina ändringar automatiskt synkroniseras.

# <span id="page-1-1"></span>**Installera Bitwarden i din webbläsare**

## <span id="page-1-0"></span>Skapa ett gratiskonto

- 1. Klicka på <https://vault.bitwarden.com/#/register>
- 2. Fyll i uppgifter och huvudlösenord, se [bild 1.](#page-1-2) Se tips för lösenord. **Kom ihåg att huvudlösenordet är det enda sättet att få tillgång till dina lösenord**.
- 3. En del webbläsare kan ev. fråga efter att du ska spara ditt lösenord i webbläsaren. **GÖR ALDRIG DET**.
	- För att ta bort lösenordet i Chrome, kopiera och klistra in [chrome://settings/passwords](https://chrome://settings/passwords) i adressfält.
	- För att ta bort lösenordet i Edge, kopiera och klistra in edge://settings/passwords i adressfält.
- 4. Klicka på "**Skicka**". Du får då ett mail till din angivna adress. I nuläget behövs ingen ytterligare åtgärd utan spara bara mailet för ev. kommande behov..

### <span id="page-1-2"></span>Bild 1.

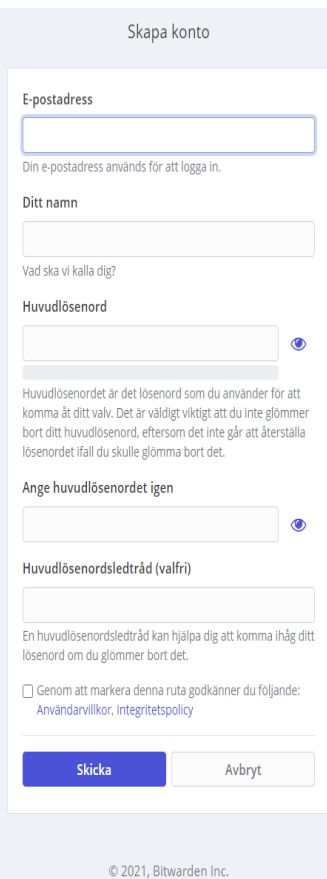

## <span id="page-2-0"></span>Installera Bitwarden och administrera konto

- 1. Klicka i mailet på länken [download and install BitWarden](https://bitwarden.com/download/) och installera önskat tillägg för din webbläsare, se [bild 2.](#page-2-2)
- 2. Logga in, klicka här<https://vault.bitwarden.com/#/>
- 3. Skriv in ditt huvudlösenord, (e-postadress redan ifylld) se [bild 3.](#page-2-1)
- 4. En del webbläsare kan ev. fråga efter att du ska spara ditt lösenord i webbläsaren. **GÖR ALDRIG DET**.
- 5. Verifiera din e-postadress
- <span id="page-2-1"></span>6. Du kan redan nu börja med att skapa dina första lösenord.

<span id="page-2-2"></span>

Bild 2 Bild 3

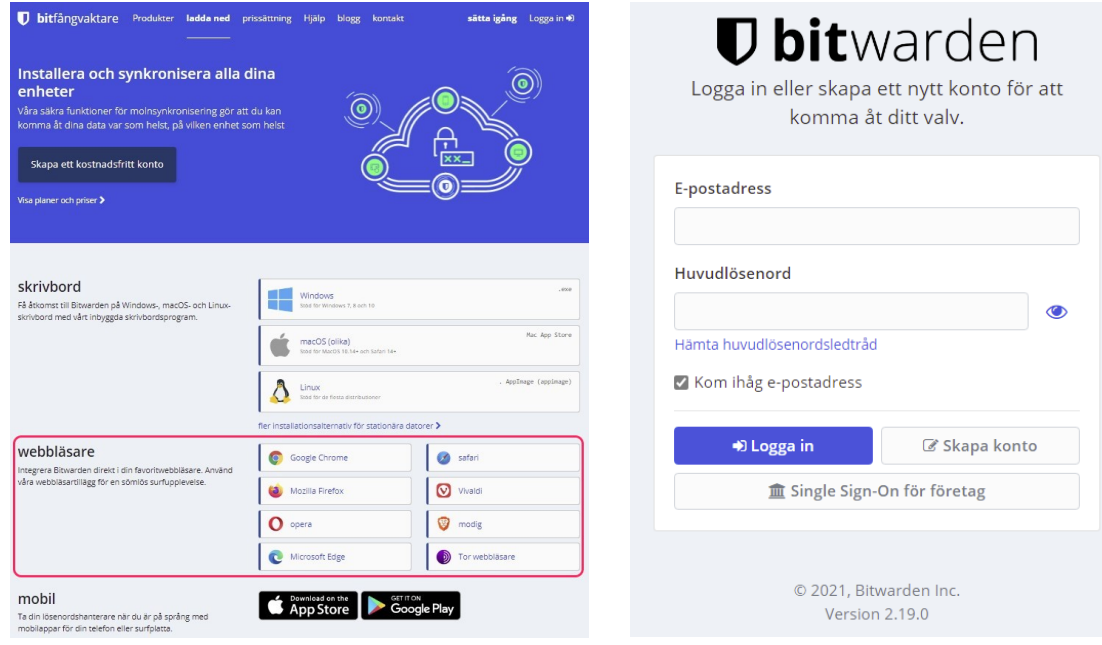

Dina inloggningar/lösenord kan sedan, om du vill, flyttas till mappar som du kan skapa för att få lite bättre överblick/organisation på sina konton, se exempel under "Skapa mappar".

### <span id="page-3-1"></span>**Lägg till dina första objekt**

- 1. Man behöver inte skapa mappar innan man lägger till sina första objekt, men det kan vara praktiskt, [se här hur man gör](#page-6-1). Klicka då först på den mapp där du vill lägga till objekt.
- 2. Klicka på "**+ Lägg till objekt**" och fyll i uppgifter och spara, se [bild 4.](#page-3-3)
- <span id="page-3-2"></span>3. För att skapa lösenord, klicka på "**Generator**", se [bild 5](#page-3-2). I lösenordsgenerator kan man välja längd på lösenord, vilka tecken man vill använda,etc. Man kan också välja "**lösenordsfras**" istället.

Mitt valv Försändelse Verktyg Inställningal ð Lösenordsgenerator Mitt valv  $\phi$  -  $+$  Lägg till objekt fn@Txk\$5r\$eE^4 **FILTER**  $\circ$ D S Skype Sökimapp Skapa nytt lösenord **III** Alla objekt  $\Box$ **Esti** Teams Koniera lösenord  $\bigstar$  Favorite m Papperskorgen  $\Box$  Zoom  $\overline{\phantom{0}}$ Lösenordshistorik TYPER <sup>O</sup> Inloggning ALTERNATIV  $H$  Kort **All** Identitet Lösenord  $\overline{\mathbf{v}}$ Säker anteckning MAPPAR Längd 14  $\Box$  Digitala möten  $\overline{\mathcal{E}}$ □ Digitala tjänster<br>□ e-post  $\overline{a}$  $A - Z$  $\begin{array}{ll}\n\Box & \text{Fjärrhjälp} \\
\Box & \text{Internet}\n\end{array}$  $a-z$  $\overline{\mathbf{v}}$ □ Medlemskort D Nätbank  $0 - 9$  $\overline{a}$ **C1 Nätverk** □ Program !@#\$%^&\*  $\overline{1}$ □ Sociala medier  $\Box$  Telefon  $\Box$  Windows Ø Qå n.  $\mathbf{\Theta}$  $\blacktriangleleft$  $\Box$  Ingen mapp Mitt valv **Försändelse** Generator Elit ställninga

<span id="page-3-3"></span>Bild 4. Bild 5.

## <span id="page-3-0"></span>**Lägg till webbsida och lösenord automatiskt**

- 1. Navigera till den webbsida du vill lägga till.
- 2. Logga in som du gör normalt.
- 3. Om du ser en text om att lägga till webbsidan, klicka på "**Ja, spara nu**".

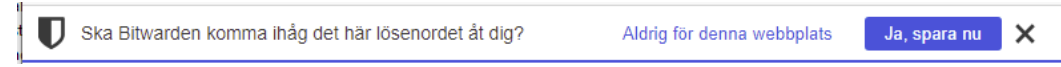

- 4. Annars får du lägga till användarnamn och lösenord manuellt i Bitwarden.
- 5. En del webbläsare kan ev. fråga efter att du ska spara ditt lösenord i webbläsaren. **GÖR ALDRIG DET**.
- 6. Den tillagda objektet hamnar längst ner under rubriken "**INGEN MAPP**" och kan sedan flyttas till lämplig mapp.

### <span id="page-4-1"></span>**Logga in via webbläsare**

- 1. Varje gång du öppnar din webbläsare ser du ett rött hänglås  $\oplus$ med Bitwarden logga.
- 2. Om du använder Chrome som webbläsare och inte ser ikonen tryck på "**Tillägg**" och "nåla fast den" se [bild 6](#page-4-2)
- 3. Klicka och ange huvudlösenord för att använda programmet där du lagrat dina lösenord. (standard: programmet stängs efter 15 minuter. Går att ändra) .

 $\blacktriangle$ 

 $\overline{u}$ 

<span id="page-4-2"></span>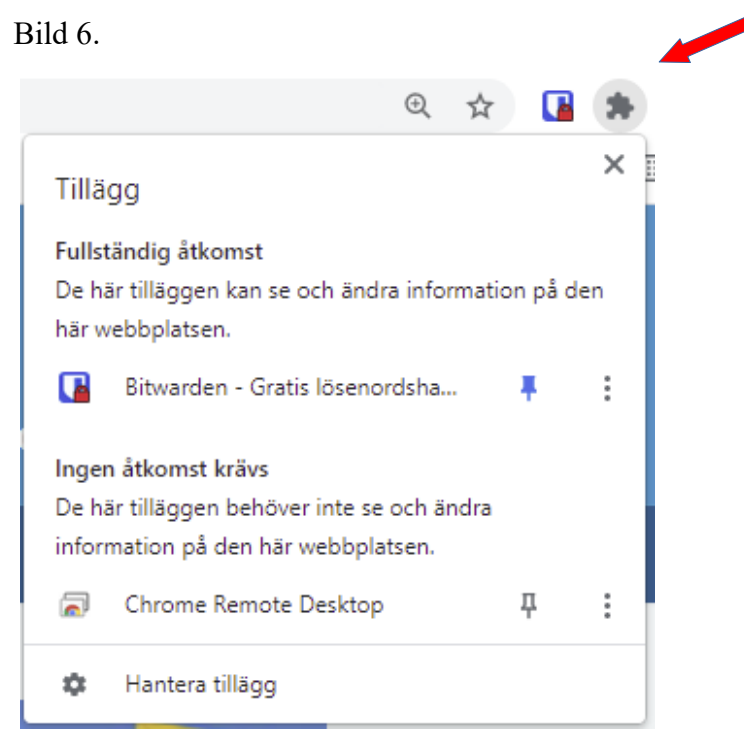

### <span id="page-4-0"></span>**Starta en webbplats**

Du kan starta en webbplats direkt från webbläsaren genom att klicka på ikonen för Bitwarden, som du har högst uppe till höger på din webbläsare, och genom att välja startknappen i ett objekt med giltig URL adress, se bild.

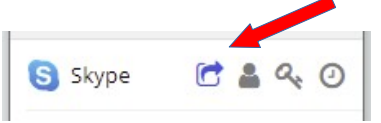

# <span id="page-5-1"></span>**Ändra/uppdatera din lösenordshanterare**

## <span id="page-5-0"></span>**Inställningar**

Under "Inställningar" kan man bl.a. lägga till och ta bort mappar, välja säkerhet, ändra huvudlösenord, mm.

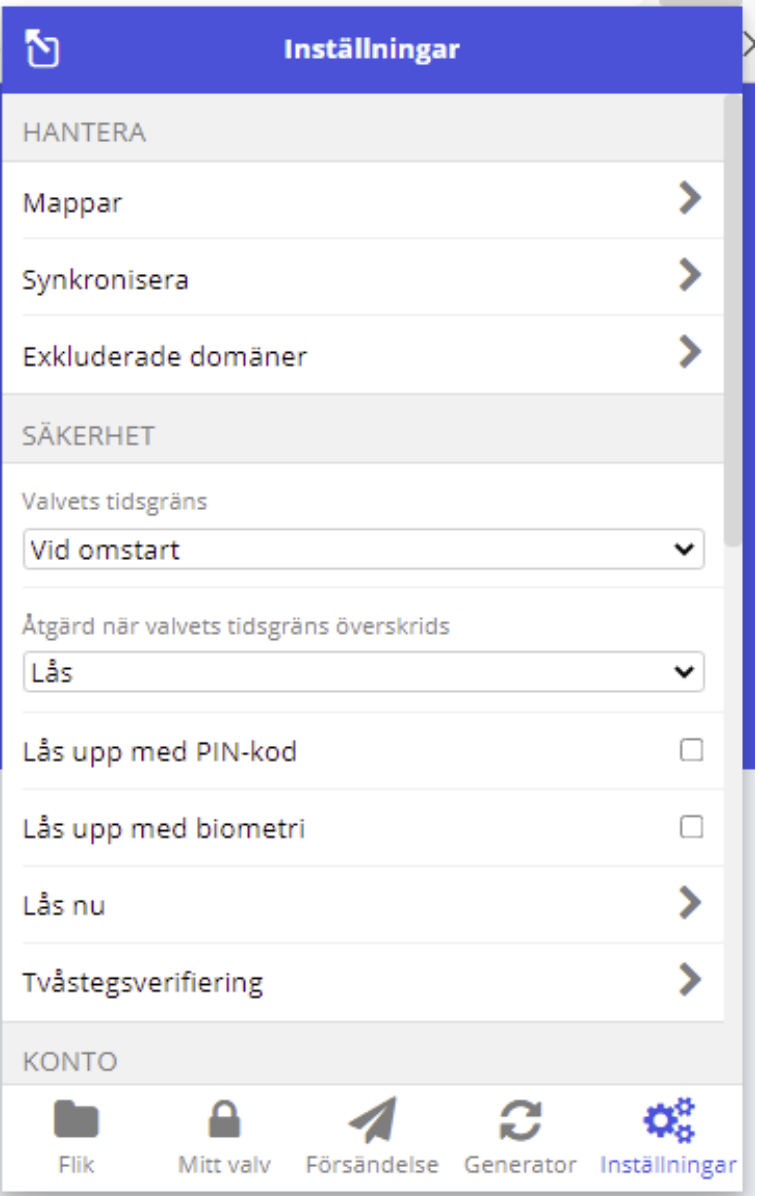

### <span id="page-6-1"></span>**Skapa mappar**

- 1. Klicka på "**Inställningar**", rubrik "**Mappar**" samt klicka på "**+**" och "**Spara**".
- 2. Exempel på mappar man kan lägga till, se [bild 7](#page-6-2)
- 3. Om man t.ex. har uppdrag i hembygds- eller pensionärsförening kan man lämpligen lägga till en mapp för det också.

# <span id="page-6-2"></span>Bild 7 **MAPPAR - beskrivning**

• Skype, Teams, Zoom, etc

• Gmail, Outlook, etc**.** 

• TeamViewer, etc

• Bankomatkort, etc.

• Router, bredband, etc.

• Inköpta program, appar, etc.

• Facebook, Instagram, etc

• Blandat

• Bank-**,** betaltjänster, Digitala tjänster hos

sjukvården, myndigheter, etc.

### **Digitala möten Mitt valv Försändelse Digitala tjänster FILTER**  $\circledcirc$ **E-post** Sök i valvet **III** Alla objekt  $\bigstar$  Favoriter **Fjärrhjälp fi** Papperskorgen **TYPER Internet** @ Inloggning **⊟** Kort **画** Identitet **Medlemskort** Säker anteckning **MAPPAR** ÷ **Nätbank** Digitala möten □ Digitala tjänster  $\Box$  e-post **Nätverk** □ Fjärrhjälp □ Internet □ Medlemskort **Program** □ Nätbank □ Nätverk □ Program **Sociala medier** □ Sociala medier □ Telefon

□ Windows □ Ingen mapp

• Affärer, Bensinstationer, Bibliotek, etc

<span id="page-6-0"></span>■ Användarnamn, lösenord

**Windows**

## <span id="page-7-2"></span>**Ändra mapp**

- 1. Klicka på "**Inställningar**" och välj "**Mappar**"
- 2. Klicka på den mapp du vill ändra och spara

## <span id="page-7-1"></span>**Ändra objekt**

- 1. Klicka på "**Mitt valv**" och välj objektet du vill ändra.
- 2. Klicka på namnet
- 3. Klicka på "**Ändra**" , spara när du är klar.

## <span id="page-7-0"></span>**Ändra huvudlösenord**

- 1. Klicka på <https://vault.bitwarden.com/#/>och skriv in ditt gamla lösenord
- 2. Klicka på "**Inställningar**"
- 3. Scrolla ner och välj "Ändra huvudlösenord", se [bild 8](#page-7-3)

<span id="page-7-3"></span>Bild 8.

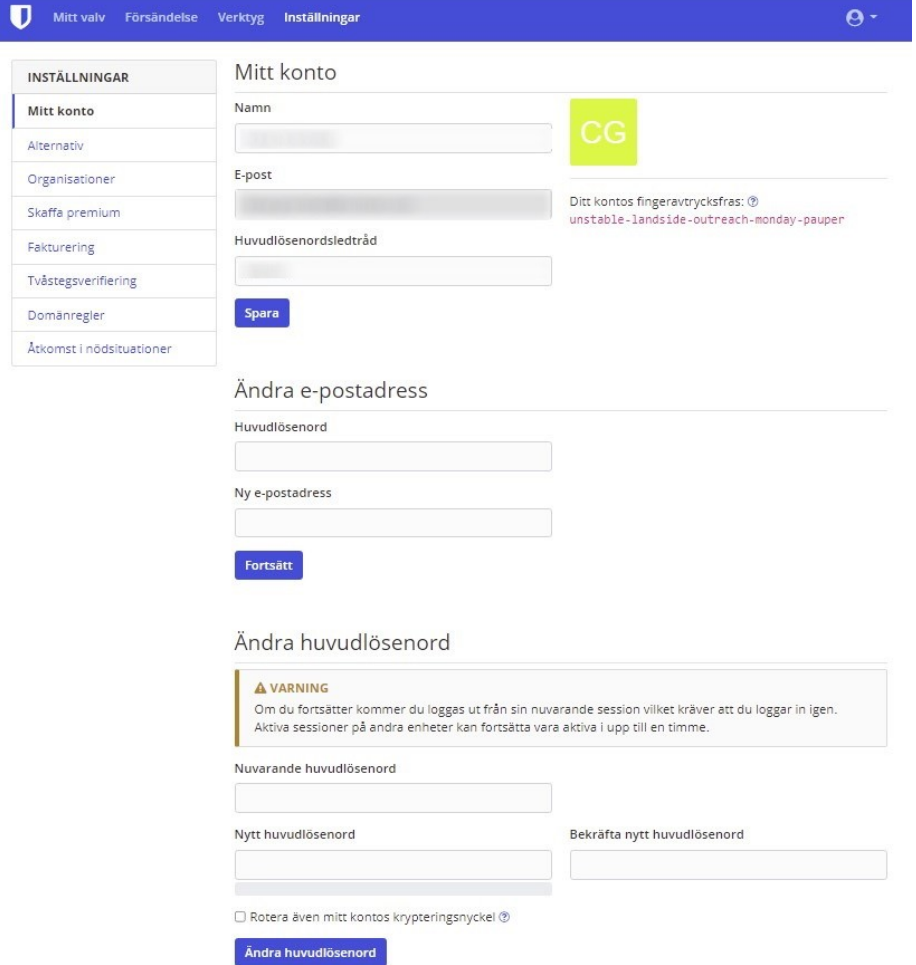

# <span id="page-8-2"></span>**Installera Bitwarden på mobil/surfplatta**

Bitwardens mobilapp är tillgänglig för iOS och Android. Välj vilken enhet du använder: <https://bitwarden.com/help/article/getting-started-mobile/>

# Bitwarden - Android

<https://play.google.com/store/apps/details?id=com.x8bit.bitwarden&hl=sv&gl=US>

- Första gången skapar du ett konto, om du inte har det tidigare
- Skapa ett lösenord
- Logga in med huvudlösenord

# <span id="page-8-0"></span>**Tips om lösenord**

## **För ett bra starkt lösenord som du lättare kan komma ihåg.**

- Minst 12 tecken, helst både stora och små bokstäver, siffror samt något specialtecken.
- Lösenordet får inte vara samma som något du haft tidigare.

## **Använd en fras som huvudlösenord i Bitwarden**

- Längden är viktigare än komplexiteten (minst 12 tecken)
- Använd t.ex. tre-fyra slumpmässigt valda ord, som inte har något samband och med mellanrum eller bindestreck emellan orden.

Genom att tänka i fras får du ...

- lättare att formulera något som går att minnas.
- ett lösenord som är lätt att skriva in om du använder en smartphone eller surfplatta.

# <span id="page-8-1"></span>**Referenser**

<https://internetstiftelsen.se/nyheter/losenordshanterare-loser-dina-losenordsproblem/> <https://bitwarden.com/help/>

# <span id="page-9-0"></span>**Ställa in språkvariant till svenska**

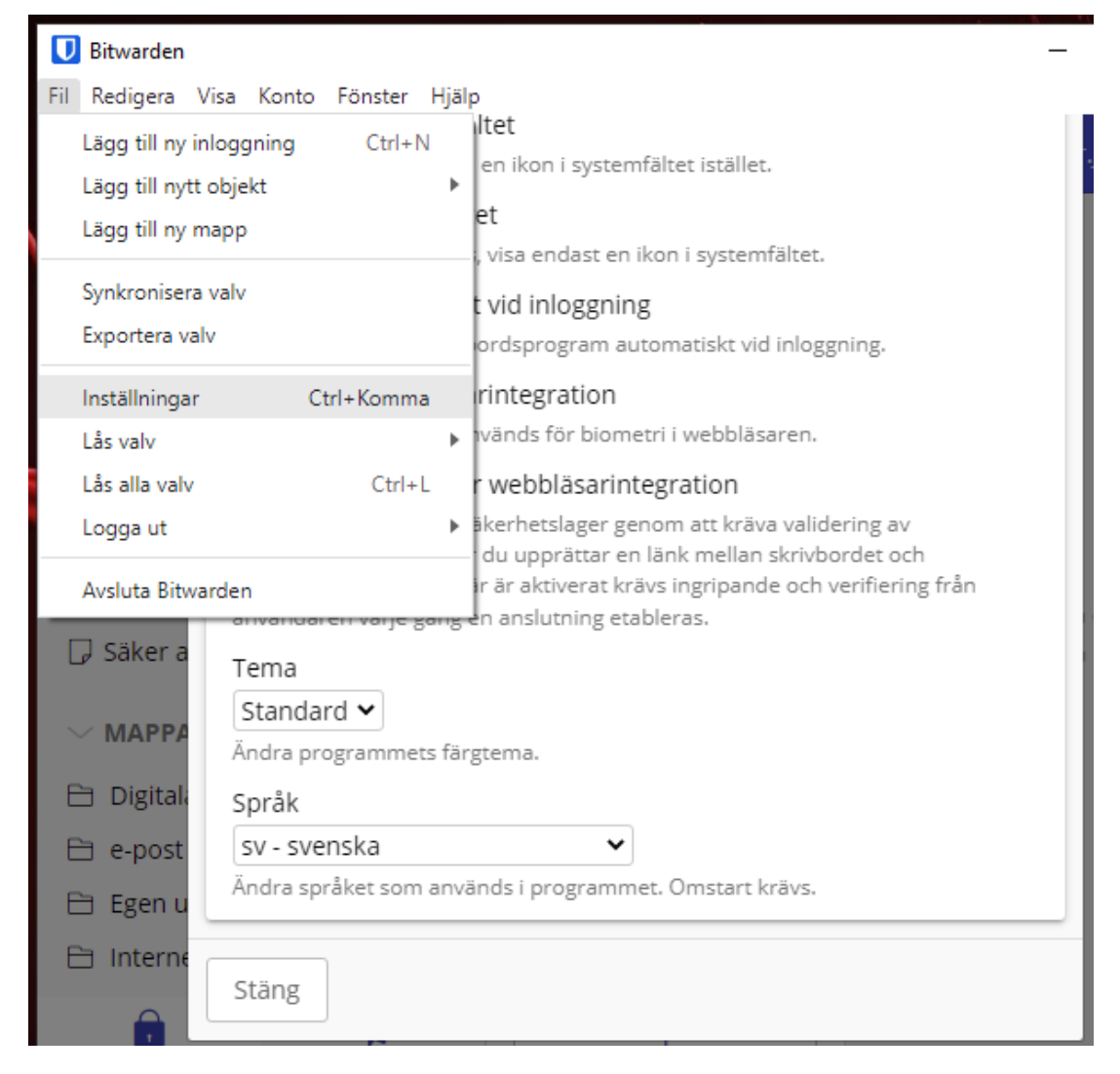